## **EXECUTANDO SONS ATRAVÉS DO THUMBS =====================================**

## **OBS: Você também pode ouvir os sons utilizando o utilitário SONIC21.**

Ao executar o programa ThumbsPlus, clique duplamente na letra que corresponde ao drive do seu CD-ROM, no diretório **X\_BONUS\MUSICAS** você encontrará os arquivos (MID) presentes no CD.

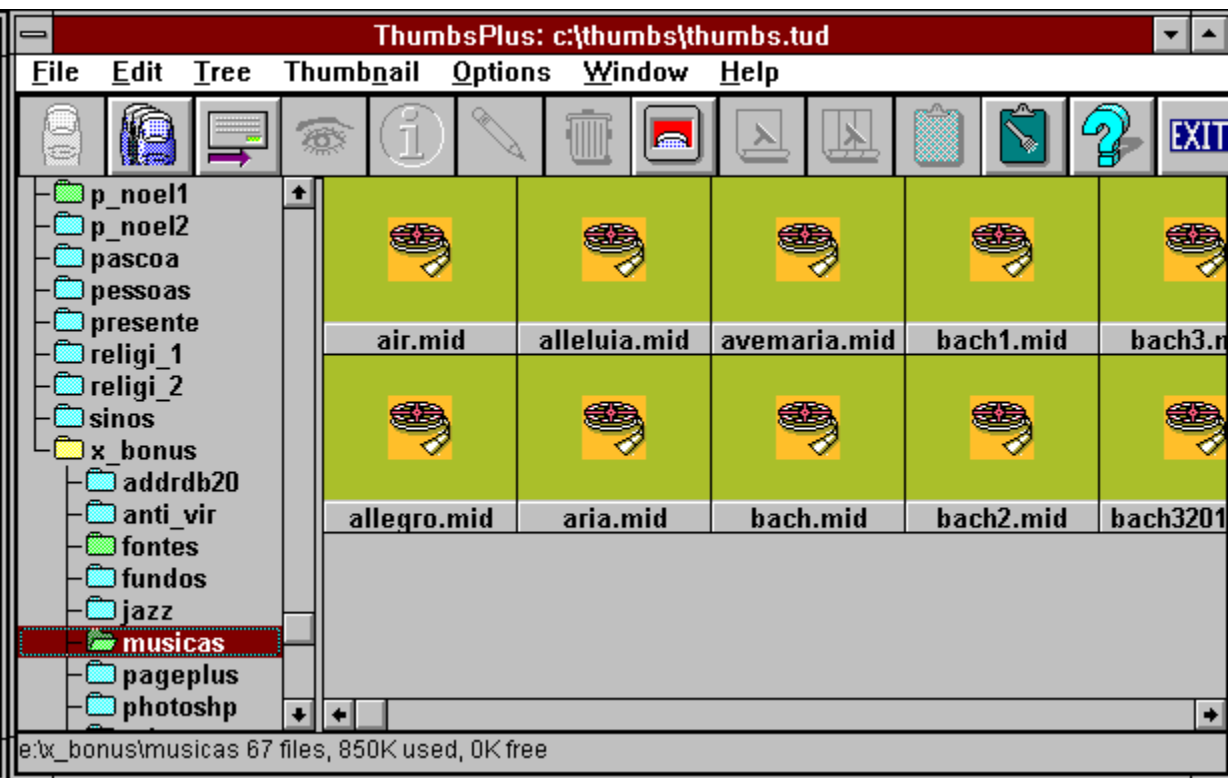

Caso não sejam exibidos os sons, clique no menu **OPTIONS**, selecione a opção **FILE TYPE** ou utilize as teclas *CTRL+F* para configurar a visualização (ouvir) sons; em seguida, clique no botão **SELECT ALL**. Escolha um diretório dando dois cliques. Logo após, serão apresentados os arquivos de som contidos no diretório.

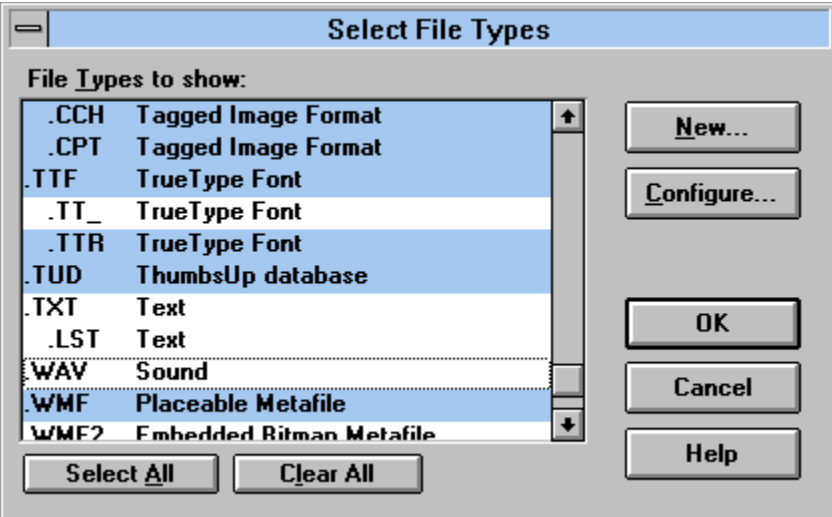

Se desejar instalar os SONS através do HELP SONS no Painel de Controle, eles deverão estar no diretório \WINDOWS pois, se instalar os SONS do CD necessitará sempre estar com o CD no drive para que funcione.